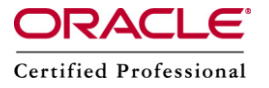

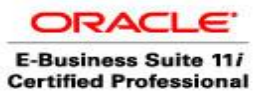

**Author –** *A.Kishore/Sachin http://appsdba.info*

# **MLS Installation in 11i**

# **Introduction**

The Translation Synchronization patch feature provides a quick way to synchronize existing translations with the American English file versions on our Oracle Applications instance. By applying just one patch for each language, we will be able to bring our translations up to current Applications patch level.

The basic concept involves preparing a single manifest file for our Applications instance. This manifest reflects the language software content for all the active languages on current Applications system. The manifest will be used to generate customized patches for our system.

This feature reduces the installation time and complexity for synchronizing language installations. It also provides a simple way to update your existing translations.

# **Pre Installation Steps :**

## **•** Prerequisite Patches.

 $\circ$  If we have not applied AD mini-pack I (11i.AD.I.2) or later, we need to apply the latest AD mini-pack from OracleMetaLink. AD patch level report is generated by the following command:

sqlplus /

 $\circ$  Apply update 5837664. This update delivers the latest tool for generating manifest file. The latest tool will generate a single manifest file with all the active languages in an instance. Download this update and review its readme file for instructions to apply it.

# **Character Set Support.**

The database character set must support the new Language. If the database is not in a character set that supports the new Language, the database character set as well as the character set in the APPL\_TOP should be converted.

**Check Space in APPL\_TOP.** 

Installation requires approx 5 GB for each new language. So,we need to check the space available in \$APPL\_TOP \$ cd \$APPL\_TOP  $$ df - k$ 

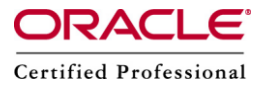

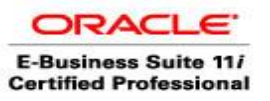

**Author –** *A.Kishore/Sachin http://appsdba.info*

#### **Installation steps:**

**Change Language Configuration.**

We need to access the OAM License Manager to activate a new language(s).

#### **Maintain Multilingual Tables:**

From the AD Administration main menu, choose the Maintain Applications Database Objects menu, and select the "Maintain the multi-lingual tables" task as shown below below:

- 1. Run adadmin
- 2. Select Option 2 (Maintain Applications Database Objects menu)
- 3. Select Option 6 (Maintain multi-lingual tables)
- **Maintain Snapshot Information**

#### **Generate and Upload the Manifest of Customer-specific Files.**

Log on to Oracle Applications' administration node as the APPLMGR user and source the APPS Tier environment file. Use the manifest generation tool to generate customerspecific manifest file by executing the following command:

perl \$AD\_TOP/bin/adgennls.pl The manifest generated from the tool is in the format: \$APPL\_TOP/admin/\$TWO\_TASK/out/adgennls.txt

The manifest contains all of our active languages. We do not need to run the tool for each individual language.

Once the manifest is generated, we can go to http://updates.oracle.com/TransSync (use OracleMetaLink username and password).

Follow the instructions on the screen to upload the manifest file. A Translation synchronization patch will be generated, based on our manifest for each of our active languages. The patch will synchronize the language file versions and American English file versions in Applications instance. If we select the option to get latest translations, the patch will also bring your translations up-to-date.

If current translations are already up-to-date and in sync with American English file versions, we will be notified by e-mail that there is no need to apply Translation Synchronization patch.

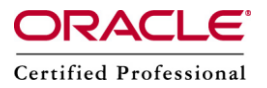

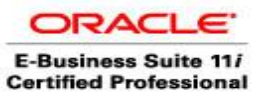

**Author –** *A.Kishore/Sachin http://appsdba.info*

### **Applying Translation Synchronization Patch.**

Once the customer-specific Translation Synchronization patch is ready, we will receive an e-mail regarding its availability to download. we can then download the patch from OracleMetaLink. Follow the instructions in the README file to apply the patch. A Merged Translation patch may be generated if full translations are not available. We can merge multiple language Translation Synchronization Patches and apply the single merged patch to our system.

# **Post Installation Steps**

- **Run Autoconfig**
- **Compile and Genarate from adadmin**

o Compile the flexfield data oGenerate message files oGenerate forms and libraries oGenerate Reports

# **Install font files on the HTTP Server (Conditional).**

To enable the Oracle UIX Dynamic Image technology to successfully generate images, the required font files to support the active Applications languages must be available on the HTTP Server node. Oracle Applications provides Unicode font files in the /resource directory and should be installed on HTTP Server.

- $\circ$  Copy the font files to the Java default font directory for the external JDK on the HTTP Server node.
	- \$ cp /resource/ALBAN\*.ttf /jre/lib/fonts
- o Remove Image Files from Cache Directory Remove all existing non-English language image files from the image cache directory. \$ cd \$OA\_HTML/cabo/images/cache \$ cd

 $$$  rm  $*$ .gif  $*$ .imx

o Restart the Apache service on the HTTP Server node for the updates to take effect.